# De Pay. PAX A920 terminal.

Wat zit er allemaal in de doos.

- **1.** PAX terminal A920
- **2.** Standaard Simkaart
- **3.** Accu (batterij)
- **4.** USB-lader
- **5.** Voedingskabel (USB)
- **6.** Pinrol (3x)

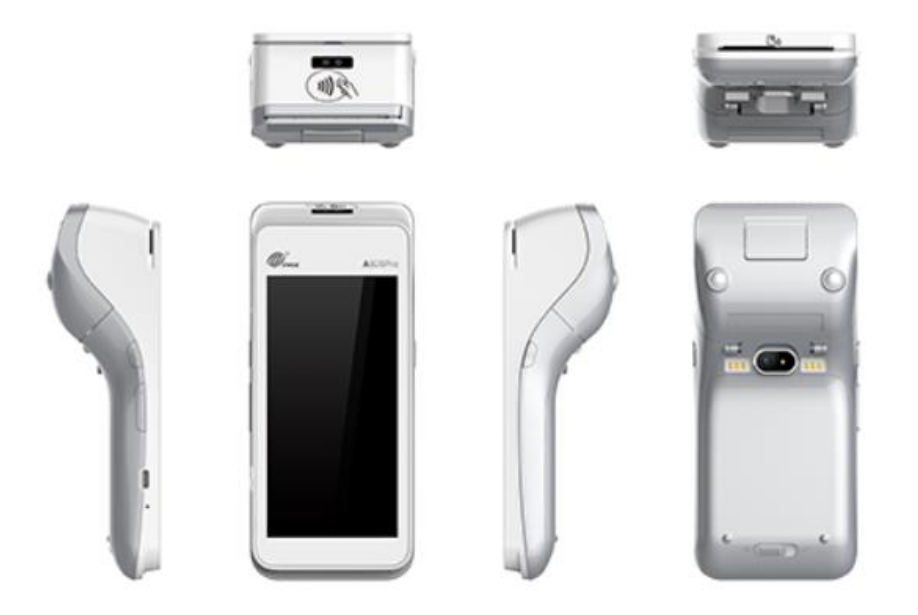

Mist u iets? Neem dan contact op met Pay. support. +31 (0) 8888-66622

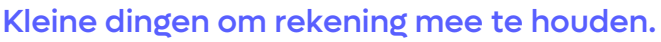

Omgevingsfactoren kunnen de werking van apparatuur beïnvloeden. Houd hier rekening mee als je de betaalautomaat plaatst. Jouw betaalautomaat werkt het beste onder de volgende omstandigheden:

- **•** De omgevingstemperatuur ligt tussen de 0°C en 40°C.
- **•** De relatieve luchtvochtigheid ligt tussen de 5% en 90%.

#### Hier graag ook goed op letten.

Vermijd:

- **•** Schokken en trillingen
- **•** Direct zonlicht of voorwerpen die hitte afgeven
- **•** Overmatige hitte en stof
- **•** Olie en vuil
- **•** Water of condensatie
- **•** Voorwerpen die overdadige stroomschommelingen en/of elektromagnetische velden veroorzaken. Denk bijvoorbeeld aan anti-diefstalpoortjes en motoren van transportbanden

#### Pay. PAX A920 in- en uitschakelen.

Door middel van de aan- en uitknop zet je gemakkelijk en snel de CCV Mobile A920 aan of uit

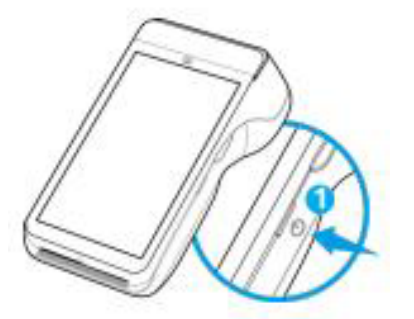

## **CCV Mobile A920 aanzetten**

Druk op de aan- en uitknop en houd deze 3-5 seconden vast. 1. De verlichting van het scherm springt aan de software word geladen.

#### **CCV Mobile A920 uitzetten**

Druk op de aan- en uitknop en houd deze ingedrukt totdat het afsluitmenu verschijnt. Zie schreem 1.

Je hebt hier verschillende opties tot je beschinkking: Vliegtuigmodus, Sound, Reboot en uitschakelen. Klik op Uitschakelen 2.

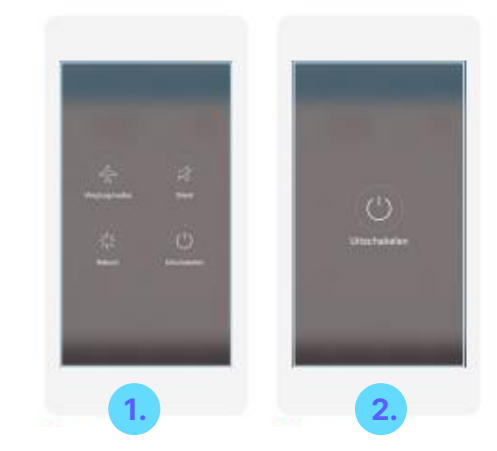

Druk je naast de icoontjes dan wordt de actie bij scherm 2 afgebroken. Ook bij scherm 3 kan er naast het icoontje gedrukt worden om het uitschakelen af te breken. Je keert dan terug naar scherm 2.

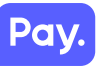

#### Menu van de Pay. PAX A920 terminal.

Wanneer je automaat opgestart is, kom je in het hoofdmenu van de automaat terecht.

Omdat je automaat gebruik maakt van Android, vind je enkele standaard Android apps op je apparaat.

Je opent de app die je nodig hebt door het icoontje van de app aan te klikken op het touchscreen.

Je kan de navigatiebalk onder in het beeldscherm gebruiken om te schakelen tussen de verschillende apps.

Toets < gebruik je om terug te gaan naar het vorige scherm.

Toets  $\bigcap$  gebruik je om het scherm te sluiten.

Toets  $\Box$  gebruik ie om een overzicht op te vragen van alle actieve apps.

Je kan actieve apps sluiten.

#### Gebruik van de PAY. PAX A920 terminal.

Nu je je automaat hebt aangesloten, staan we graag stil hoe je de CCV Mobile A920 gebruikt. Lees je in de volgende paragrafen hoe je de automaat aanstuurt en hoe de aaps werken

#### **3.1. De CCV Mobile A920 in het kort**

#### **1. Touchscreen**

Je kan menuopties selecteren door deze aan te klikken op het touchscreen.

#### **2. Magneetkaartlezer**

Als een klant wil betalen met behulp van een kaart met magneetstrip. Trekt de klant van rechts naar links de kaart zich toe, met de magneetstrip naar beneden en naar de automaat toe gericht.

#### **3. Chipkaartlezer**

Als een klant wil betalen met een chipkaart, steekt de klant de kaart met de chip naar boven toe gericht onder in de automaat

#### **4. Contactloze kaartlezer**

Als een kant contactloos wil betalen, kan dat door de pas of telefoon aan de boven- of achterkant bij de contactloze lezer te houden.

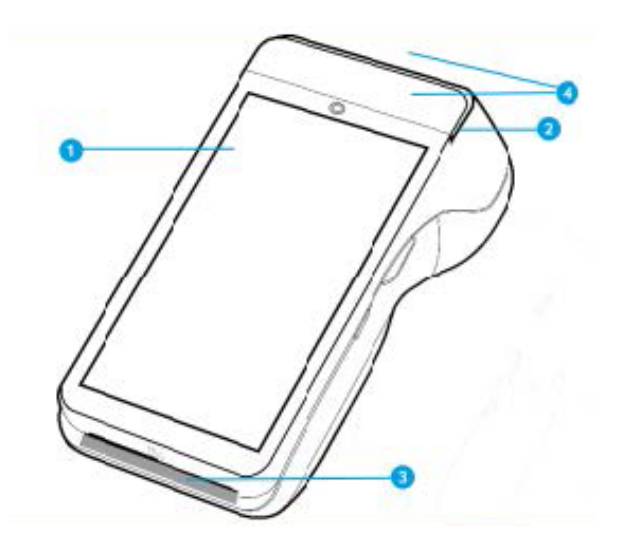

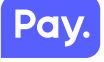

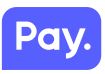

# **3.1.1. Letters en leestekens invoeren op de betaalautomaat**

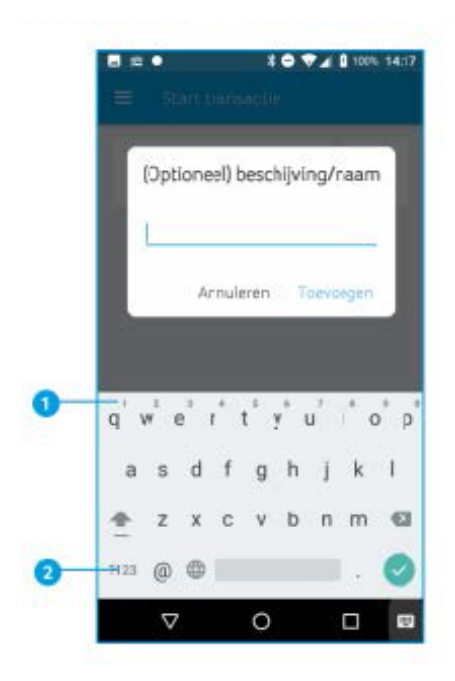

De CCV Mobile A920 maakt gebruik van een Android besturingssysteem waarbij je letters en leestekens invoert met behulp van een Qwerty- toetsenbord. Dit verwijst naar de standaard- toestenbordinding in de meeste landen waar het latijns schrift wordt gebruikt. Je vindt de letters op dezelfde plek als bij een regulier toetenbord.

Cijfers kan je op twee verschillende manieren invoeren:

- 1. Je ziet op de bovenste rij verschillende cijfers kleiner weergegaven staan. Houd de lettertoets enkele seconden ingedrukt, je zeit het cijfer op het beeldscherm verschijnen.
- 2. Klik op de ?123- toets voor het scherm met cijfers en symbolen.

Pav

#### Instellen van Wifinetwerk

Om je CCV Mobile A920 op het wifinetwerk aan te sluiten volg je de onderstaande handelingen. Gebruik bij voorkeur een beveiligd wifinetwerk. Je kan je betaalautomaat naast wifi ook instellen op 4G, hiervoor is een simkaart nodig. 4G is al door CCV geactiveerd.

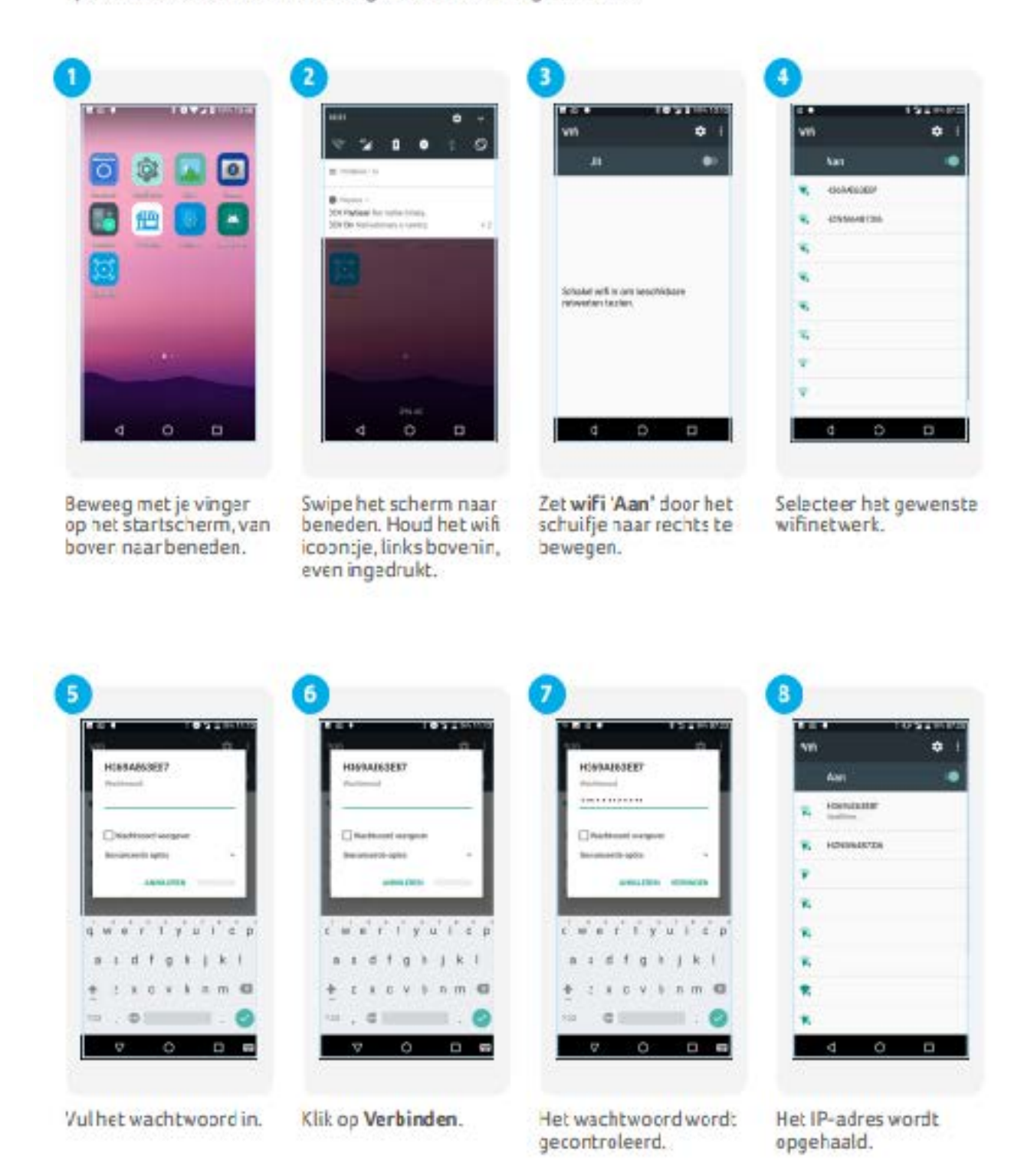

De PAX A920 is nu verbonden met het Wifi netwerk. Keer nu terug naar het startscherm door op het ronde icoontje in de navigatiebalk te drukken. In dien de terminal geen verbinding heeft, kunt u de bovenstaande stappen nogmaals uitvoeren

## Pinbetalingen starten.

Als de pinautomaat is opgestart en verbinding heeft met Wifi en of GPRS, activeer je de kassa. Dit doe je door de ''PayStart App'' te openen.

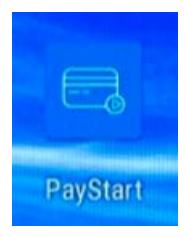

Als de ''PayStart App'' is opgestart kun je direct beginnen met pin transacties in te schieten. Dit doe je door het bedrag in te voeren en op de ''Afrekenen'' knop te drukken. Je kunt de terminal nu aanbieden.

## Dagafsluiting via de Paystart App:

Wil je aan het einde van de dag een overzicht van de dagomzet, dan kun je deze via de onderstaande manier opvragen.

- Open de ''PayStart App''.

- Druk voor de dagafsluiting op het icoontje links naast de calculator, zie hieronder:

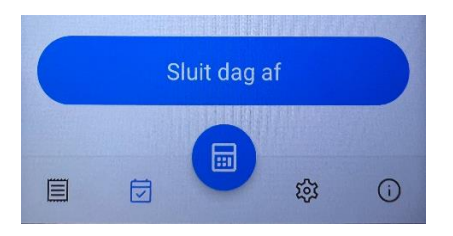

- Druk op ''Sluit dag af''
- Voer wachtwoord in ''99999''
- Er word nu een bonnetje geprint met de omzet van de betreffende dag.
- Druk op ''doorgaan'' om weer in het kassascherm te komen.

Pay.

## 1e Probleemoplossing bij storing pin transacties.

Als je automaat problemen ondervindt bij het lezen van pinpassen, dan voer je een acquirer parametersessie uit om opnieuw de parameters op te halen. Zo worden de instellingen opnieuw gesynchroniseerd, wat problemen kan verhelpen.

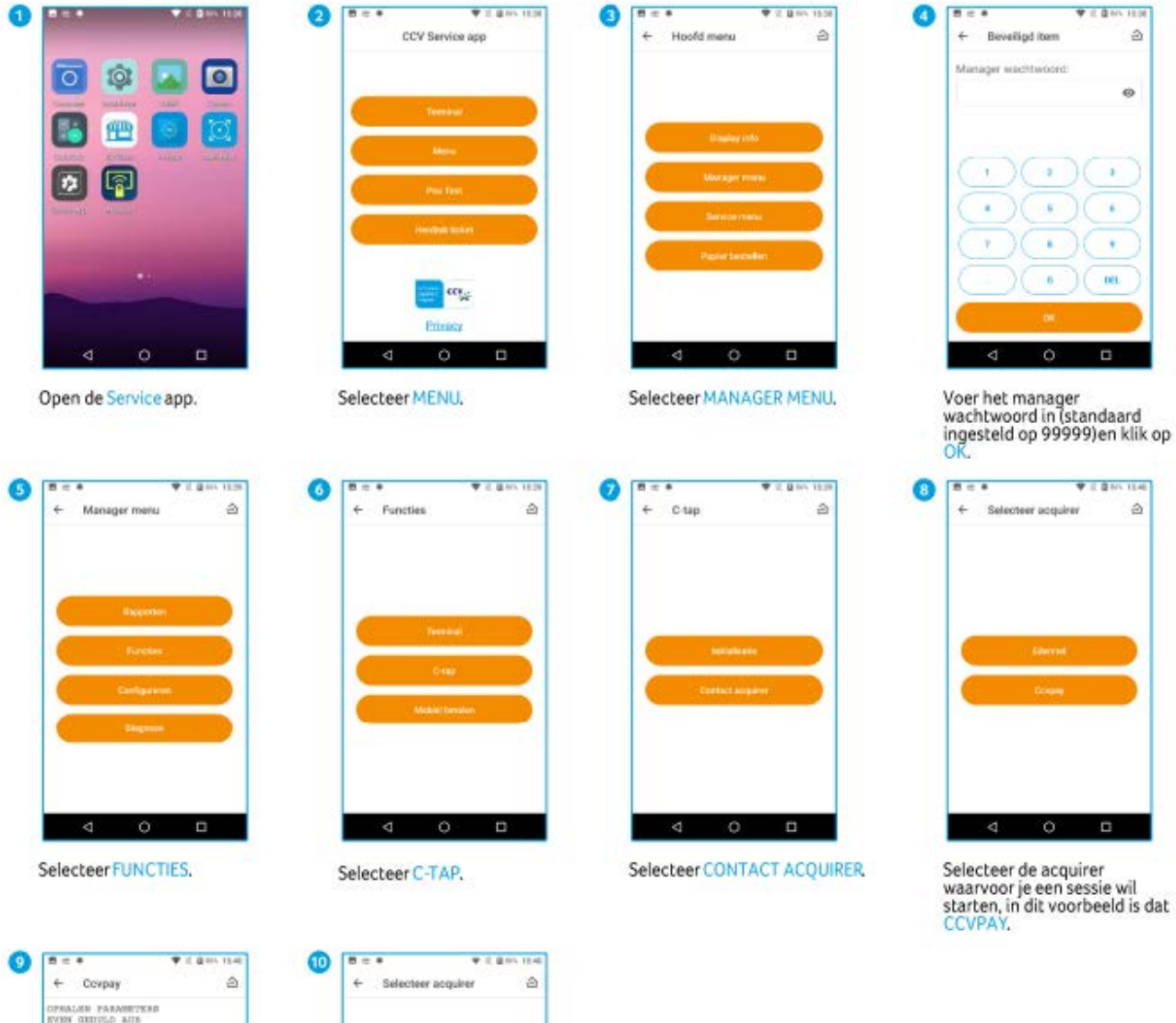

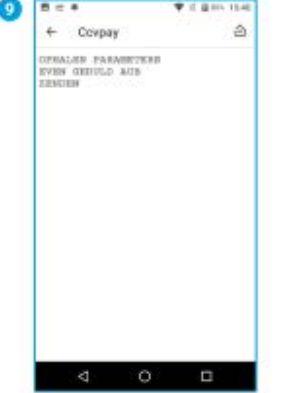

Tijdens de sessie zie je op je<br>apparaat de voortgang. Na<br>de sessie ga je automatisch<br>terug naar het scherm met alle acquirers.

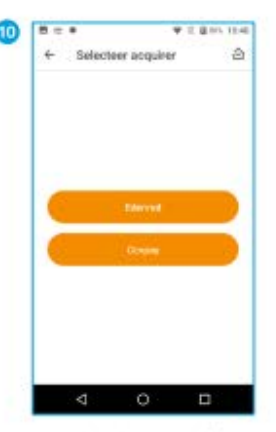

Als je dit scherm wil afsluiten, kies je voor O in de<br>navigatiebalk.

## Pin transacties worden niet afgerond.

Pin transacties die niet afgerond kunnen worden. Dit kan voorkomen als de terminal even niet gebruikt is.

De terminal word dan gedeactiveerd. Je kunt dit checken door de onderstaande stappen uit te voeren op de terminal.

- **•** Open de service APP
- **•** Druk op Menu
- **•** Manager Menu
- **•** Wachtwoord = 99999
- **•** Functies
- **•** Terminal
- **•** Activeer terminal en ga terug naar het startscherm. (indien er
- deactiveer terminal staat, dan is de terminal al actief ga terug naar het startscherm).
- **•** Open de PayStart app, en probeer nogmaals een pin transactie af te ronden.

Lukt het nog niet een pin transactie succesvol af te ronden, reboot de terminal. Druk de aan/uit knop in totdat je in het menu terechtkomt, druk op Reboot/Herstart terminal.

Als de terminal opnieuw is opgestart, klik dan eerst de Paygear App aan, en wacht totdat dat er ''Welkom'' staat.

Vervolgens open je de PayStart App en schiet je een pin transactie in, is deze succesvol afgerond, dan is het probleem opgelost.

## Werkt de pin terminal nog steeds niet naar behoren, neem dan contact op met de Pay. Supportafdeling. +31 (0) 8888-66622

## Foutmelding transactie:

Als de onderstaande melding naar voren komt, is de pin transactie niet geslaagd. Er is een probleem opgetreden in de verwerking van deze transactie. Oplossing:

- **•** Druk op ''Afbreken en een nieuwe transactie starten" of op "Oplossen".
- **•** Voer in het kassascherm opnieuw het bedrag in en biedt de terminal opnieuw aan bij de consument.

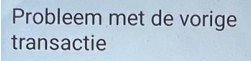

Er is een probleem opgetreden met de vorige transactie die op de terminal is uitgevoerd.

We proberen de transactie correct te verwerken

Het gaat over deze betaling:

Betaling uitgevoerd op 23/12/2022<br>12:59 voor een bedrag van  $\epsilon$  0,01

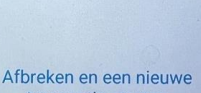

transactie starten

Oplossen

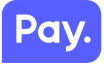

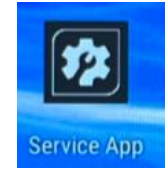

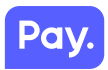

## **Pay. PAX A920 terminal opladen.**

Voer de volgenden handelingen uit om de batterij van de betaalautomaat op te laden met de voedingskabel.

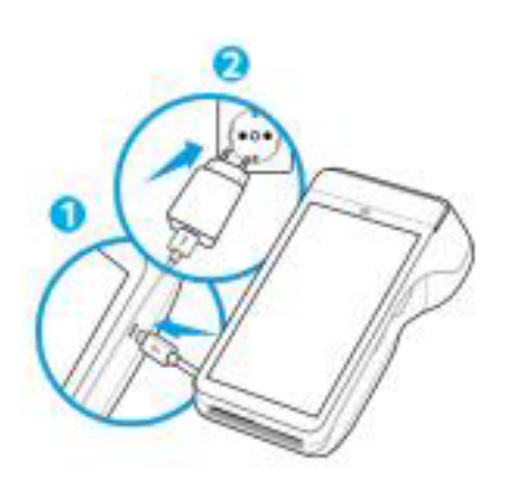

#### **1. Voedingskabel aansluiten**

Suit de voedingskabel aan op de USB-Lader en de betaalautomaat.

**2. Op netstroom aansluiten** Steek de USB-lader in het stopcontact.

#### **Batterij wordt opgeladen**

Wanneer de betaalautomaat is aangesloten op netstroom verschijnt op het scherm de oplaadstatus van de batterij.

Is jouw CCV Mobile A920 geleverd met een docking station, voer dan onderstaande handelingen uit. Heb je de CCV Mobile A920 niet in gebruik, plaats dan de betaalautomaat op de docking station.

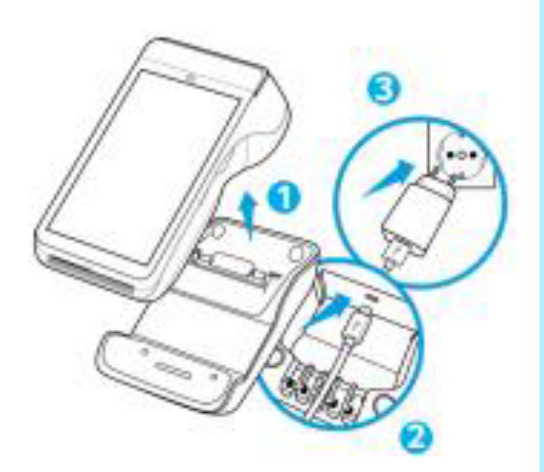

#### **1. CCV A920 verwijderen**

Haal de CCV Mobile A920 van je docking station.

#### **2. Voedingskabel aansluiting**

Sluit de voedingskabel aan op de USB-lader en het docking station. Gebruik de kabelgeleider om de kabel vast te zetten.

**3. Op netstroom aansluiten**

Steek de USB-lader in het stopcontact.

#### **Batterij wordt opgeladen**

Wanneer de betaalautomaat op het docking station legt, verschijnt op het scherm de oplaadstatus van de batterij.

Pa

Pinrol plaatsen/ vervangen.

Je automaat wordt in de meeste gevallen geleverd met een pinrol die geplaatst is. Je kan dan direct verdergaan met de activatie van je CCV Mobile A920. Wil je een pinrol in je automaat vervangen? Volg dan onderstaande stappen:

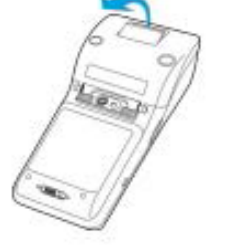

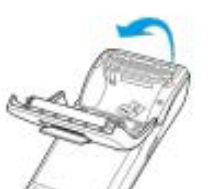

- **•** Beweeg het lipje op de pinterklap van de pinrolhouder naar buiten om de pinterklep te openen.
- **•** Maak de printerklep helemaal open.

**•** Plaats de pinrol zoals op de afbeelding.

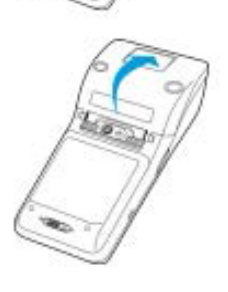

**•** Sluit de klep van de pinrolhouder.

Mist u iets? Neem dan contact op met Pay. support.

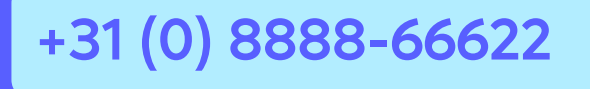